Ткачук Галина

Кандидат педагогічних наук, доцент кафедри інформатики та інформаційно-комунікаційних технологій

Уманський державний педагогічний університет імені Павла Тичини

## ОСОБЛИВОСТІ ПІДГОТОВКИ МУЛЬТИМЕДІЙНОГО НАВЧАЛЬНОГО МАТЕРІАЛУ ЗАСОБАМИ СЕРЕДОВИЩА PREZI

**Анотація**. У статті проаналізовано середовище для представлення мультимедійного навчального матеріалу – Prezi, виявлено особливості створення та редагування презентацій засобами запропонованого середовища. Зазначено деякі недоліки використання презентацій Prezi. Запропоновано та обґрунтовано ідею використання презентацій Prezi у процесі самостійної роботи студентів.

**Ключові слова**: Prezi, мультимедіа, презентація, хмарні технології, соціальні сервіси, навчальний матеріал.

**Ткачук Г. Особенности подготовки мультимедийного учебного материала средствами среды Prezi**

**Аннотация**. В статье сделан анализ среды для представления мультимедийного учебного материала – Prezi, выявлены особенности создания и редактирования презентаций средствами предложенной среды. Обозначены некоторые недостатки использования презентаций Prezi. Предложено и обосновано идею использования презентаций Prezi в процессе самостоятельной работы студентов.

**Ключевые слова:** Prezi, мультимедиа, презентация, облачные технологии, социальные сервисы, учебный материал.

**Tkachuk H. Features of preparation of multimedia learning material by means environment Prezi**

**Abstract**. In the article was done analysis the system «Prezi» for presenting multimedia educational material, presented by creating and editing presentations «Prezi» for the proposed system. We have described some of the disadvantages of using presentations «Prezi». We proposed and substantiated the idea of using presentations «Prezi» in a process of independent work.

**Keywords**. Prezi, multimedia presentation, cloud technology, social services, educational material.

**Постановка проблеми.**Закон України «Про основні засади розвитку інформаційного суспільства в Україні на 2007-2015 роки» визначає головні пріоритети розвитку інформаційного суспільства та вказує на важливість створення і накопичення інформації та знань, які повинні бути у вільному доступі з метою їх використання, обміну, збереження, обробки. В такому суспільстві кожна людина повинна мати всі можливості реалізувати свій потенціал, сприяючи суспільному і особистому розвиткові та підвищуючи якість життя [2].

Тому значною перевагою педагогів XXI століття є вміння ефективно використовувати найновіші досягнення комп'ютерних технологій у навчально-виховному процесі. Актуальність використання інформаційнокомунікаційних засобів зумовила появу нових педагогічних технологій, основною метою яких є удосконалення форм взаємодії учасників навчального процесу.

На сьогодні в педагогічній практиці існує велика кількість напрямів використання засобів ІКТ, які досліджуються і потребують дослідження. Більшість з цих засобів педагогами використовуються з метою ефективного представлення навчального матеріалу, оскільки від цього залежить успішність засвоєння знань і закріплення навичок.

**Аналіз сучасних досліджень і публікацій.** Питаннями впровадження засобів ІКТ в навчально-виховний процес займались і продовжують займатись велика кількість науковців та педагогів. На нашу думку, доцільно виділити найбільш вагомі роботи таких педагогів та вчених як В. Ю. Биков, Р. С. Гуревич, А. М. Гуржій, М. І. Жалдак, В. І. Загвязинський, О. Г. Колгатін, Т. І. Коваль, А. М. Коломієць, А. Ю. Кравцова, В. В. Лапінський, А. Ф. Манако, Н. В. Морзе, Ю. С. Рамський, С. О. Сисоєва, С. А. Раков, Ю. В. Триус та ін. Зокрема, в працях цих вчених вивчається і проблема подачі навчального матеріалу засобами ІКТ, визначаються критерії якості такого матеріалу, доцільності використання його в навчально-виховному процесі тощо.

Проте, процес розвитку ІКТ не зупиняється, оскільки з'являються нові програмні та технічні засоби, на основі яких проектуються нові педагогічні моделі, які виявляються більш ефективними у навчальній роботі, які сприяють появі інтересу та прагнення вчитись.

**Мета статті.** Проаналізувати особливості підготовки мультимедійного навчального матеріалу засобами хмарного сервісу Prezi та визначити ефективність його використання. Розробити фрагмент презентації, який може бути використаний з метою повторення та закріплення основних інформатичних понять.

**Виклад основного матеріалу.** Хмарний сервіс Prezi почав використовуватись відносно недавно, але вже завоював прихильність більшості користувачів.

Prezi призначено для створення презентацій нелінійної структури з ефектами масштабування та переміщення у просторі. Основна і головна відмінність від відомого PowerPoint полягає у можливості працювати не з окремими слайдами, а з усією робочою областю, на якій розміщуються необхідні елементи. Це можуть бути заголовки, текстові блоки, геометричні фігури, картинки, відео тощо. Тобто, у презентаціїPreziє всього один слайд – гігантське полотно, на якому розміщуються необхідні об'єкти з ефектами переміщення, наближення абовіддалення уявної камери. Завдяки цьому глядач інтуїтивно розуміє, на якому рівні узагальнення і деталізації він знаходиться в конкретний момент. Такі форми подання матеріалу чудово підходять для показу процесів та взаємозв'язків.

Крім того, єдина схема всієї презентації і нелінійна структураматеріалу дають змогу лектору (виступаючому) в будь-який момент виступу перейти до будь-якого питання.

Середовище Prezi є частково безкоштовним і пропонує декілька варіантів його використання: Public, Enjoy, Pro, Teams. Всі вони, окрім Public є платними. Розглянемо особливості створення презентації і використання інструментарію Prezi на основі загальної безкоштовної ліцензії – **Public**.

Після реєстрація в системі Prezi (адреса сервісу[:http://prezi.com\)](http://prezi.com/) відкривається особиста сторінка користувача, де безпосередньо можна почати створення презентації. У верхній частині знаходяться вкладки, зокрема **Your Prezis** («Ваші презентації») відкриває особисту сторінку користувача, **Explore («**Дізнатись») – додаткова інформація, **Learn&Support** («Навчання та підтримка»), **GoPro!** («Перейти до ліцензії Pro»).

В правій верхній частині можна побачити ім'я та прізвище, яке було вказане під час реєстрації. Обравши дане посилання можна побачити меню, яке дає додаткову інформацію про систему Prezi, а також здійснити налаштування системи (**Settings&Account**), переглянути свій профіль та оновити його (**ProfilePage**), оновити вільну ліцензію (**FreeUpgrade**) та вийти з системи (**Logout**).

При роботі в системі можна створювати папки (**New folder…**) та розподіляти презентації за категоріями, шукати свої презентації за вибраними ключовими словами (рядок **Search prezis**), а також створювати їх на локальному комп'ютері, завантаживши програму (**DownloadPreziforWindows**). Варто зауважити, що дана програма є безкоштовною лише протягом 30 днів.

Створення презентації в онлайн режимі розпочинається за допомогою кнопки **New Prezi** («Нова презентація), обравши яку відкривається вікно вибору шаблону презентації. На даному етапі роботи можна вибрати шаблон або обрати пустий бланк і самостійно придумати ідею.

Розглянемо приклад з використанням шаблону, оскільки для початкового використання сервісу **Prezi** цей вид презентації є найпростішим. Отже, потрібно обрати шаблон та натиснути кнопку **Usetemplate** («Використовувати шаблон»). В даному прикладі було обрано шаблон **ExplainaTopic** (рис.1).

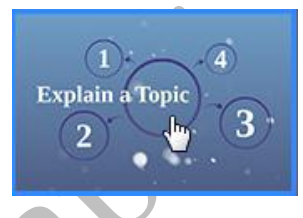

## *Рис.1. Приклад шаблону Explain a Topic*

Система автоматично сформує 10 слайдів, які містять інтерактивні елементи для заповнення даними. Тобто, користувачу лише потрібно додати на кожен слайд свою інформацію.

Доцільно звернути увагу на те, що в даному прикладі шаблону перший слайд є загальною схемою всієї презентації, оскільки він показує вміст всіх інших слайдів. Якщо перейти до другого слайду, то відбувається збільшення окремого елементу загальної схеми, до третього – збільшується інший елемент і т.д. Останній слайд є копією першого слайду та містить загальну схему презентації.

В загальній схемі презентації можна побачити до якого слайду відноситься той чи інший елемент, оскільки кожен елемент з лівого бокув сірому зафарбованому колі містить номер слайду.За межами загальної структури вказані номери слайдів 1 та 10, які вказують на те, що перший і

останній слайди будуть однаковими і призначені для показу головної схеми презентації.

На першому слайді в текстовому блоці вводиться тема презентації. Під час введення тексту у верхній частині текстового блоку з'являється набір інструментів для його редагування. Даний набір інтуїтивно зрозумілий користувачам, оскільки схожий з інструментами популярного текстового редактора MicrosoftWord.

Окрім створення та заповнення текстових блоків в середовищі Prezi є можливість додавати інші об'єкти, а саме: зображення, знаки та фігури, відео сервісу Youtube, власні елементи, що були додані в список улюблених,заготовлені схеми (шаблони), стрілки та лінії, музичний супровід, об'єкти з файлу (\*.pdf, відео форматів \*.flv, \*.f4v, \*.avi, \*.mov, \*.wmv, \*.f4v, \*.mpg, \*.mpeg, \*.mp4, \*.m4v, \*.3gp), які знаходяться на локальному комп'ютері,презентації, розроблені в середовищі PowerPoint. Ці всі об'єкти можна додати за допомогою кнопки **Insert**, що знаходиться у верхній частині вікна.

Стандартні операції над цими об'єктами не відрізняються від операцій, які проводять над текстовими блоками, а саме – вилучення, переміщення, масштабування тощо. Проте, кожен вид об'єкту має власні налаштування. Наприклад, для зображення можна застосовувати операцію **CropImage** для обрізки зображення, а для об'єкту стрілка чи лінія – стиль, колір, товщину лінії тощо.

Кнопка **Customize**, що знаходиться поряд з кнопкою **Insert** дає змогу встановити такі налаштування презентації як фон та загальний колірний дизайн (тему). Система пропонує список встановлених тем, а також є можливість налаштувати тему за бажанням користувача (кнопка **Advanced…**). Зокрема, у вікні налаштування власної кольорової схеми можна змінити такі параметри як колір фону, тексту (заголовків різних рівнів, звичайного тексту), фігур, ліній, стрілок, тип шрифту тощо. Зміна цих параметрів ускладнена лише тим, що потрібно знати числове позначення відповідного кольору в моделі RGB, в інакшому випадку доведеться вводити довільні числа щоб побачити результат, що не є дуже зручним.

Після кнопки **Customize**, в правій верхній частині вікна знаходяться інструменти для використання створеної презентації:

- – перегляд в повноекранному режимі (кнопка **Present**);
- – отримання коду для розміщення на сайті (блозі), посилання для віддаленого показу презентації, завантаження файлу презентації на комп'ютер у форматі \*.pdf або у портативному форматі prezi (з розширенням \*.exe);
- – налаштування формату екрану (доступні 4:3 та 16:9) та режиму швидких клавіш, які можна використовувати у процесі створення презентації;
- **••** отримання довідки;
- – вихід з режиму редагування презентації (**Exit**).

Презентацію, яка створюється за шаблоном можна редагувати, тобто створювати додаткові елементи загальної структури (слайди) та налаштувати переходи до них. Для створення додаткового елементу призначено кнопку, що знаходиться вище всіх слайдів у списку і має зображення того елементу, який буде додано до загальної структури слайдів. В даному прикладі шаблону на кнопці зображено овал, оскільки в дизайні презентації використовуються саме такі елементи. Проте, цю фігуру можна змінити, розкривши список **CircleFrame** і активувавши потрібну.

В Prezi доступні такі фігури: дужки (**Bracket**), коло (**Circle**), прямокутник (**Rectangle**), невидимий елемент (**Invisible**). Зокрема, невидимий елемент використовується тоді, коли потрібно створити

загальну структуру презентації. В невидимий елемент розміщують всі інші елементи презентації і встановлюють його на перший та останній слайд.

При створенні тієї чи іншої фігури автоматично встановлюється шлях переходу до неї. Проте, користувач може змінити цей шлях за допомогою кнопки **EditPath** (Редагувати шлях), яка знаходиться в нижній частині панелі списку слайдів. Натиснення на цю кнопку активує режим редагування переходів між слайдами і викликає появу біля елементів презентації ліній, які вказують на перехід до того чи іншого елементу (рис.2).

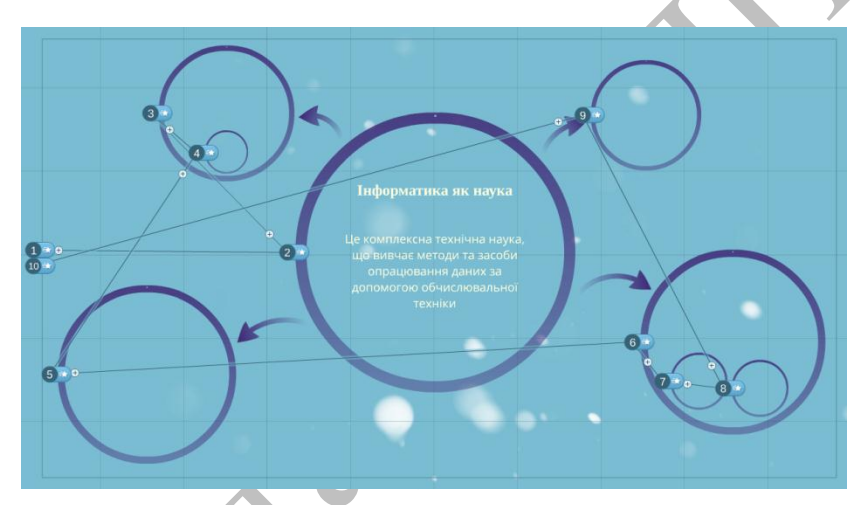

*Рис.2. Режим редагування ліній переходу між слайдами*

При наведенні на будь-який елемент біля курсору миші з'являється знак плюс і протягується тимчасова лінія переходу від останнього слайду. Це означає, що до цього елементу презентації можна додати лінію переходу. Якщо натиснути на елемент, то буде створено новий слайд, який буде останнім у списку всіх слайдів. Відповідно, щоб вилучити перехід, достатньо вилучити той слайд, на який цей перехід здійснювався. Варто також зауважити, що саме в цьому режимі можна вилучити слайд, в режимі створення тексту, вставки зображень і інших операцій цього зробити не можна. Закрити режим редагування можна за допомогою кнопки **Done** у верхній частині вікна.

Зразок розробленого фрагменту презентації можна переглянути у нашому блозі за адресою [http://galanet82nit.blogspot.com/2015/02/prezi.html.](http://galanet82nit.blogspot.com/2015/02/prezi.html)

Охарактеризувавши всі позитивні можливості системи Prezi доцільно також зазначити деякі недоліки роботи в ній [1]:

- під час показу презентації перед аудиторією, глядачі починають більше звертати увагу не на зміст, а на незвичний формат подачі матеріалу і таким чином відволікаються;
- через динаміку подачі матеріалу, зокрема масштабування, переміщення в просторі, в деяких людей можуть виникнути проблеми з самопочуттям (запаморочення та приступи морської хвороби). В зв'язку з цим не потрібно перетворювати презентацію Prezi в «американські гірки»;
- відсутність україномовної версії середовища Prezi;
- невеликий обсяг для збереження презентацій у безкоштовній ліцензії (лише 100 Мб).

Звісно, що зробити неякісну презентацію можна зробити і в середовищі PowerPoint, оскільки якість презентацій залежить від багатьох критеріїв, зокрема від дизайну, поєднання кольору фону і тексту, наявності якісних зображень, логіки матеріалу тощо. Тому людина, яка створює презентацію повинна володіти певною візуальною грамотністю, стилем, знати основні принципи проектування мультимедійного навчального матеріалу.

Виявлені недоліки презентації в Prezi не є досить значними і можуть бути попереджені шляхом оптимального застосування інструментарію і врахуванню принципів педагогічного дизайну.

Крім того, на нашу думку презентації, розроблені в середовищі Prezi доцільно використовувати як додатковий матеріал у процесі самостійної роботи студентів. При цьому, в одній презентації потрібно розміщувати невелику порцію навчального матеріалу, оскільки довгий і тривалий перегляд такої презентації може бути досить втомливим.

**Висновки.** Аналіз нових технологій та інновацій надзвичайно важливий, оскільки їх використання значно підвищує ефективність та успішність навчального процесу. Застосування інтерактивних засобів подання мультимедійного матеріалу дає змогу зробити навчання яскравим, насиченим, нетрадиційним, сприяє активізації та зростанню пізнавального інтересу.

Завдяки своїй простоті, інтуїтивному інтерфейсу, широкому набору інструментів та функціональних можливостей середовище Prezi може бути непоганою альтернативою PowerPoint. Звісно, вибір того чи іншого програмного засобу для наочності завжди залишається за педагогом, адже від повинен володіти відповідними знаннями та вміннями, мати доступ до того чи іншого засобу, знати його функціональний набір і дидактичні властивості.

Подальші дослідження доцільно спрямувати на предмет інтеграції різних хмарних технологій з інформаційно-освітнім середовищем навчального закладу. Потребують також вивчення питання щодо удосконалення інформатичної компетентності вчителів в галузі створення та використання онлайн середовищ, пошуку нових сервісів для створення веб-ресурсів, удосконалення методів організації роботи у веб-середовищі.

## **Список використаних джерел**

1. Недостатки онлайн-презентации Prezi [Электронный ресурс]. – Режим доступа: http://presen.ru/94-nedostatki-onlayn-prezentacii-prezi.html. – Дата доступа: 12.03.2014.

2. Про Основні засади розвитку інформаційного суспільства в Україні на 2007-2015 роки: Закон України від 9 січня 2007 р. №537-V // Відомості Верховної Ради України – 2007. – 2007. – №12. – с.102.